## **Ejercicio 3 SAP HCM: PBAZ. Visualizar Vacantes**

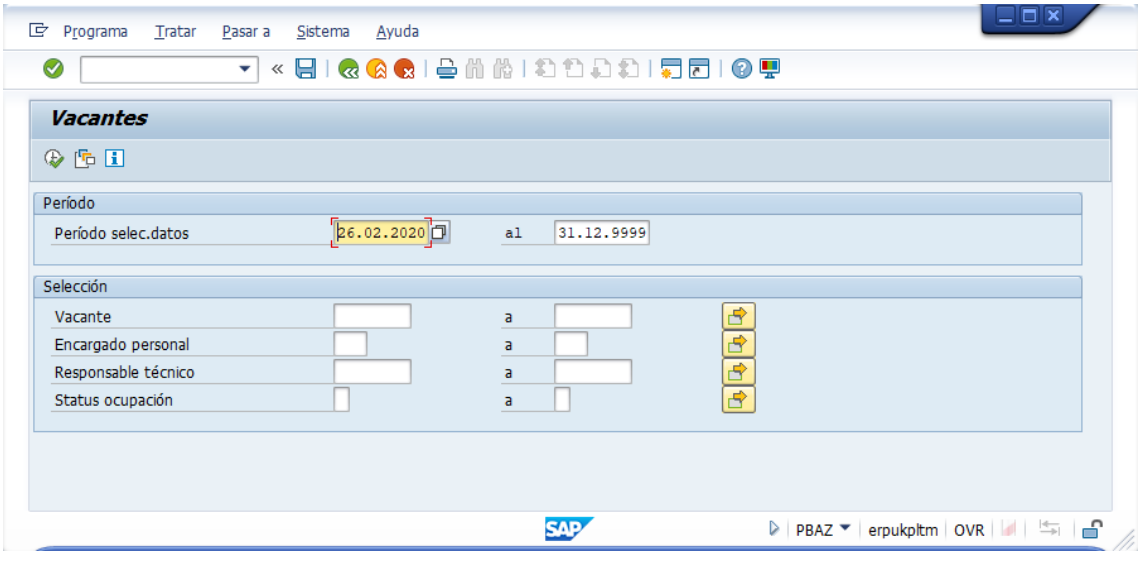

Defina el período de selección de datos:

y presione ejecutar (reloj con check verde). En la lista de vacantes busque (icono de los prismáticos) el ID del puesto:

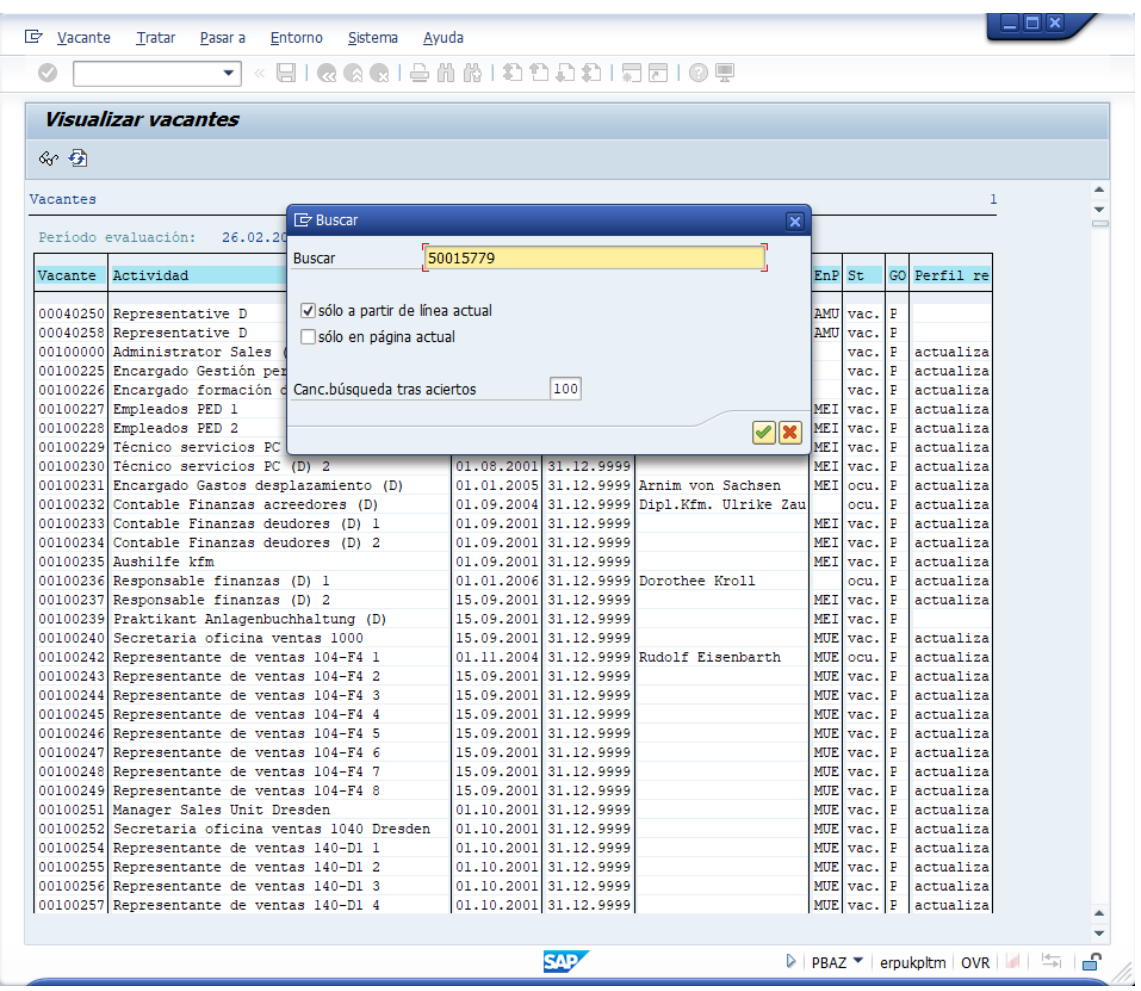

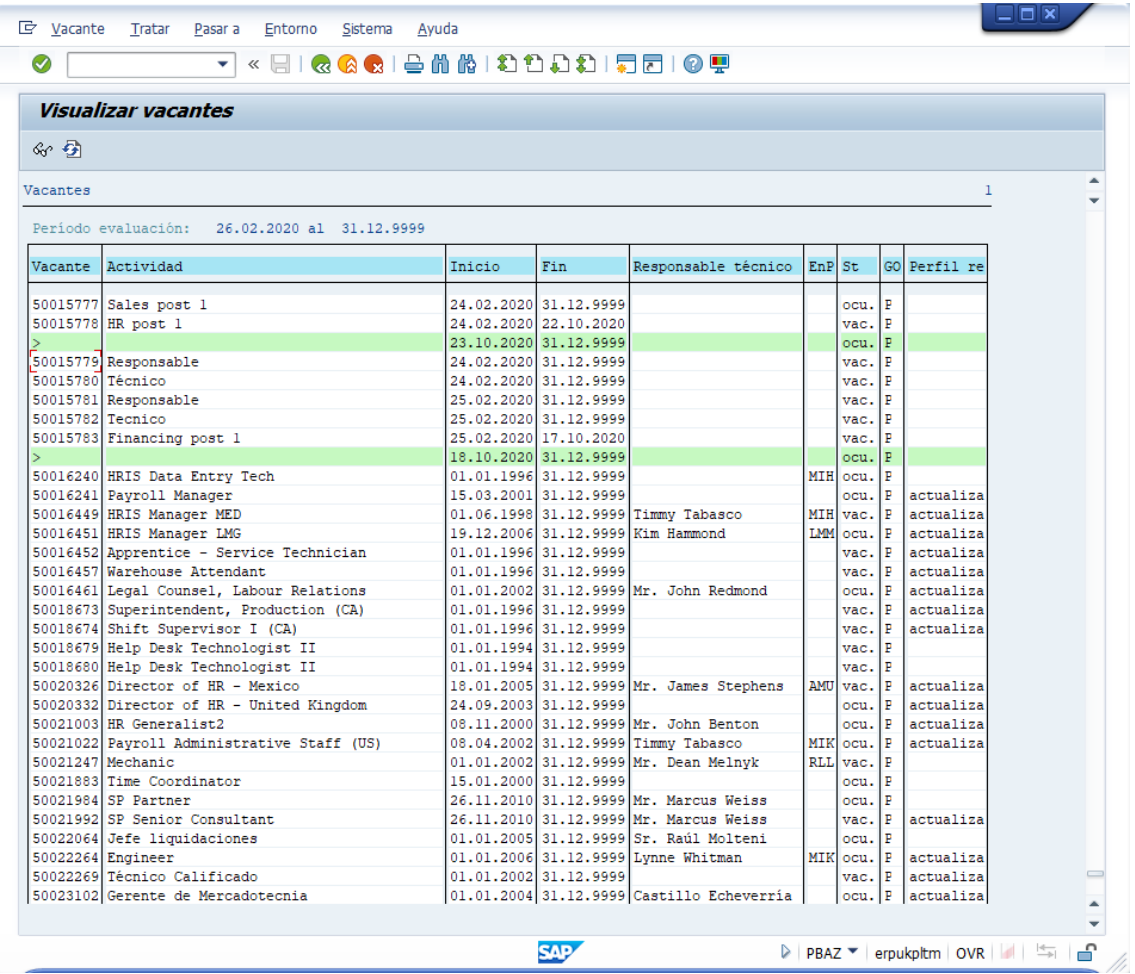

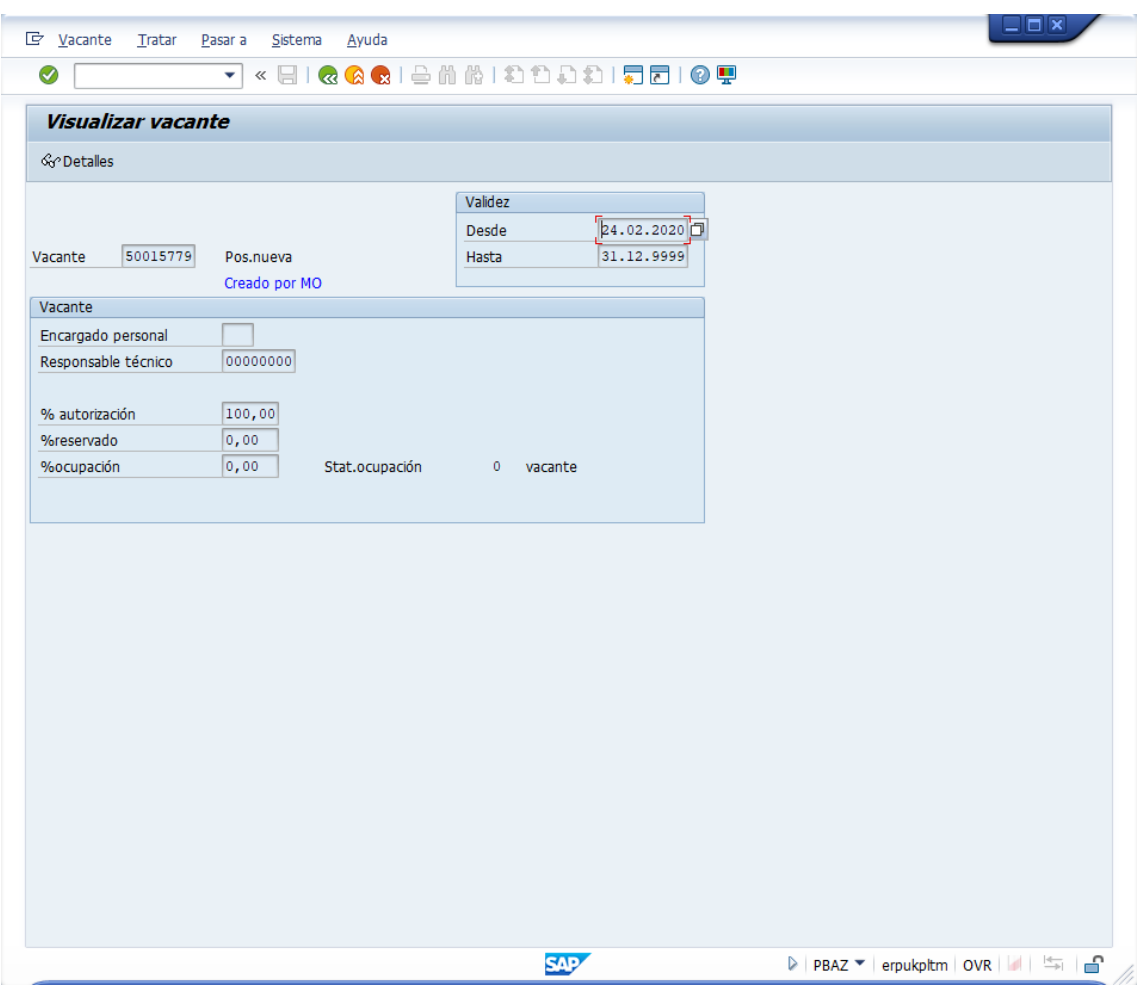

Doble click sobre el ID en el listado, muestra los datos de la vacante:

Y pulsando en el botón "Detalles" (gafas), aparecen distintas posibilidades de consultar la información de la vacante:

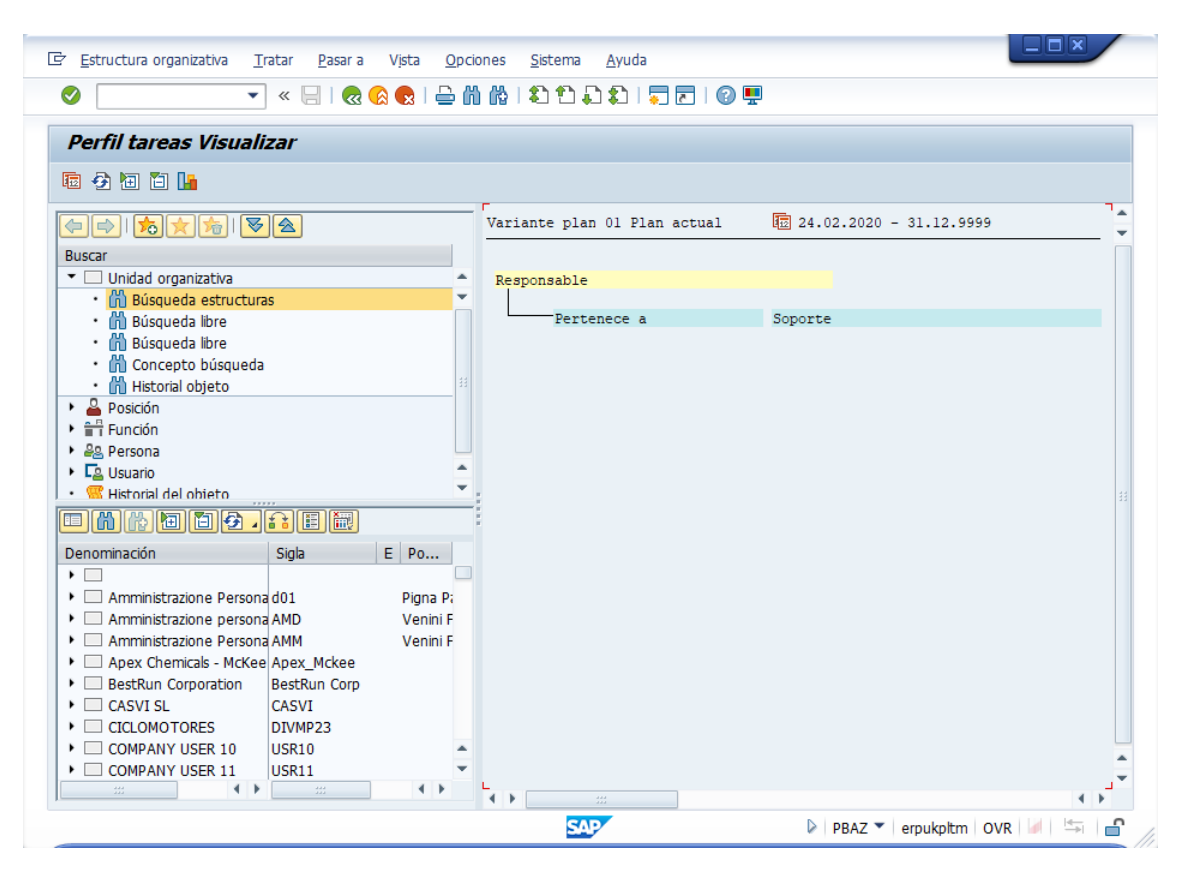

## **PBAY. Actualizar Vacantes**

Con la transacción PBAY se puede modificar y actualizar la vacante.

Filtramos la lista de vacantes en el formulario de selección:

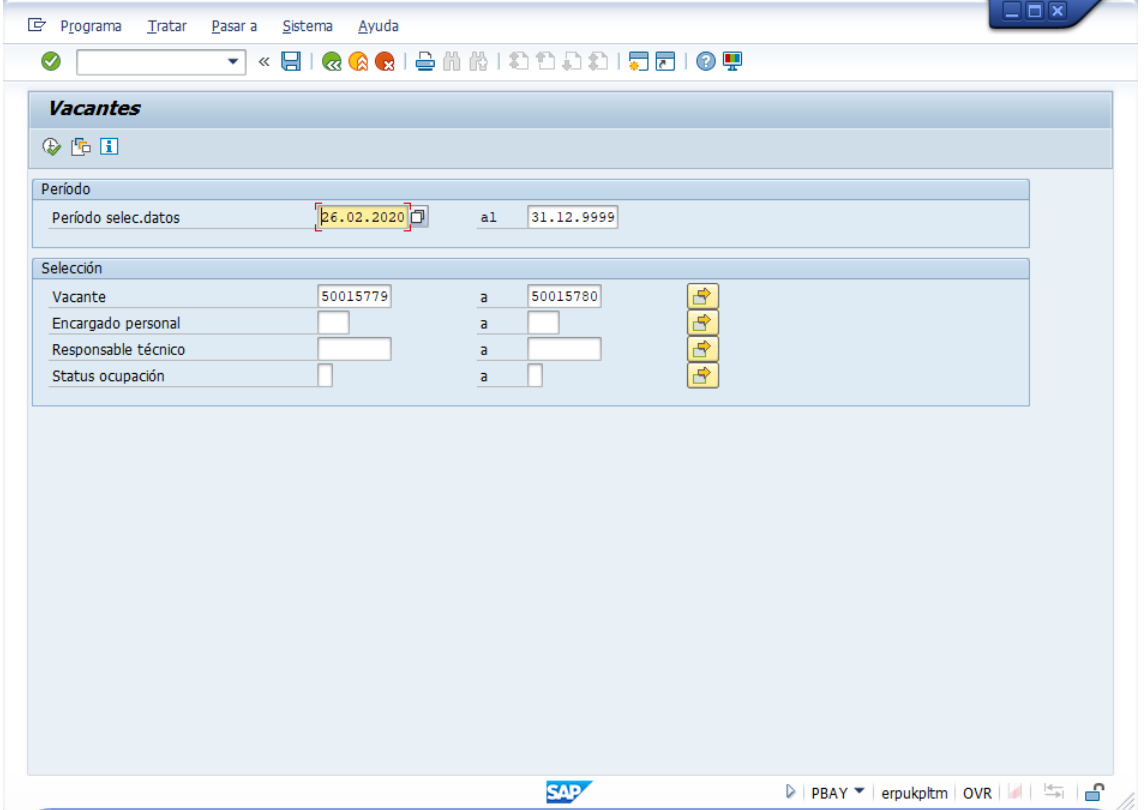

Y seleccionar y modificar la vacante:

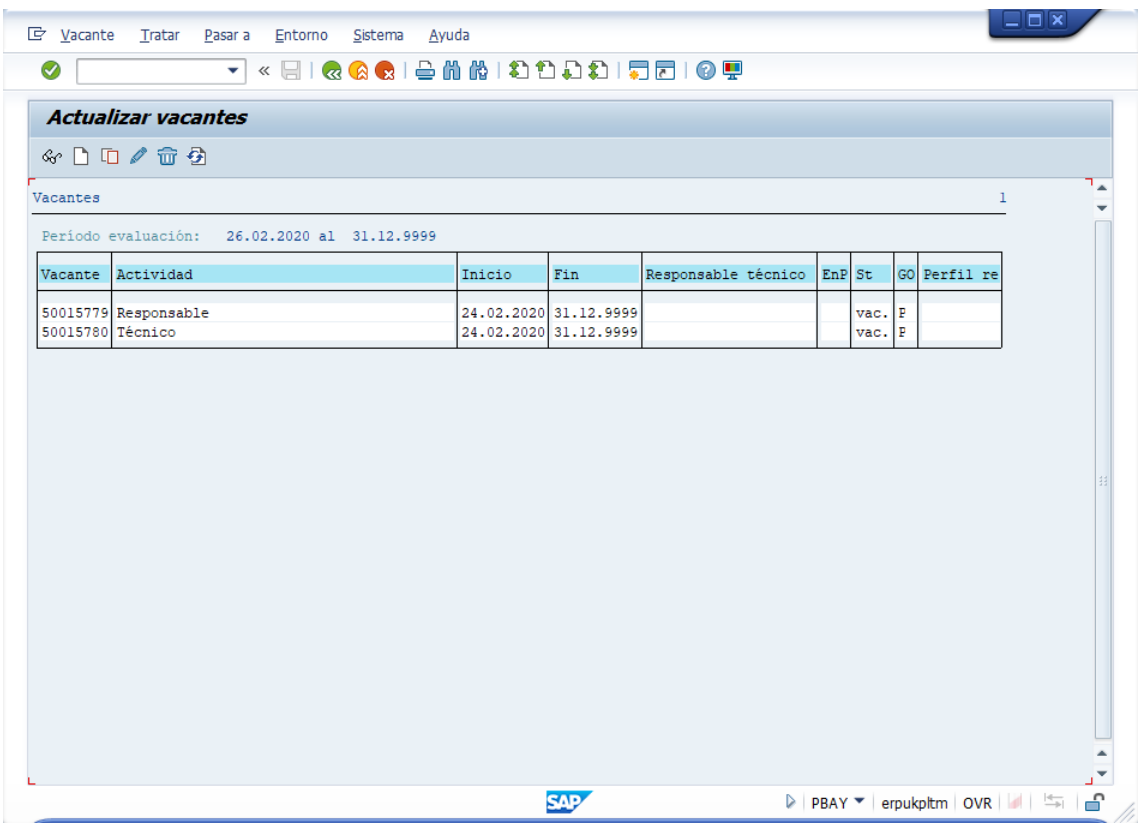

## **PBAW. Publicar Vacantes**

Filtramos la lista de vacantes en el formulario de selección:

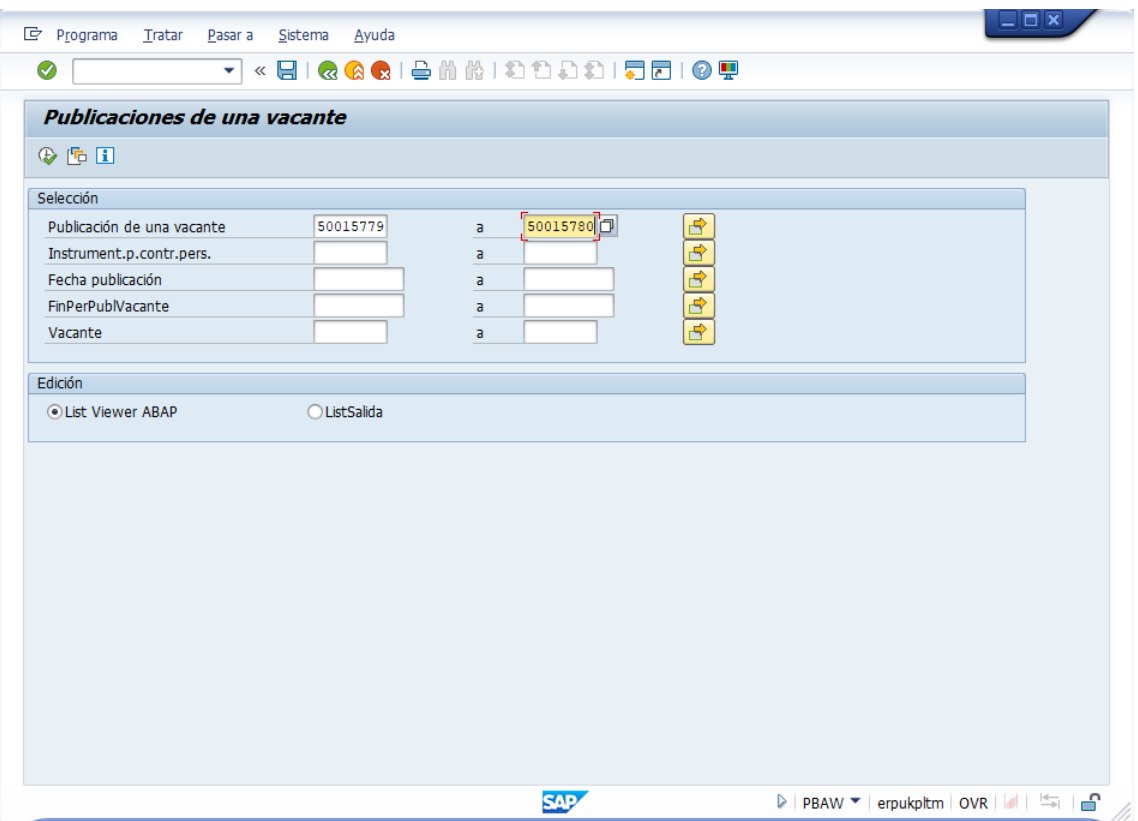

Publicar la vacante: pulsar F7

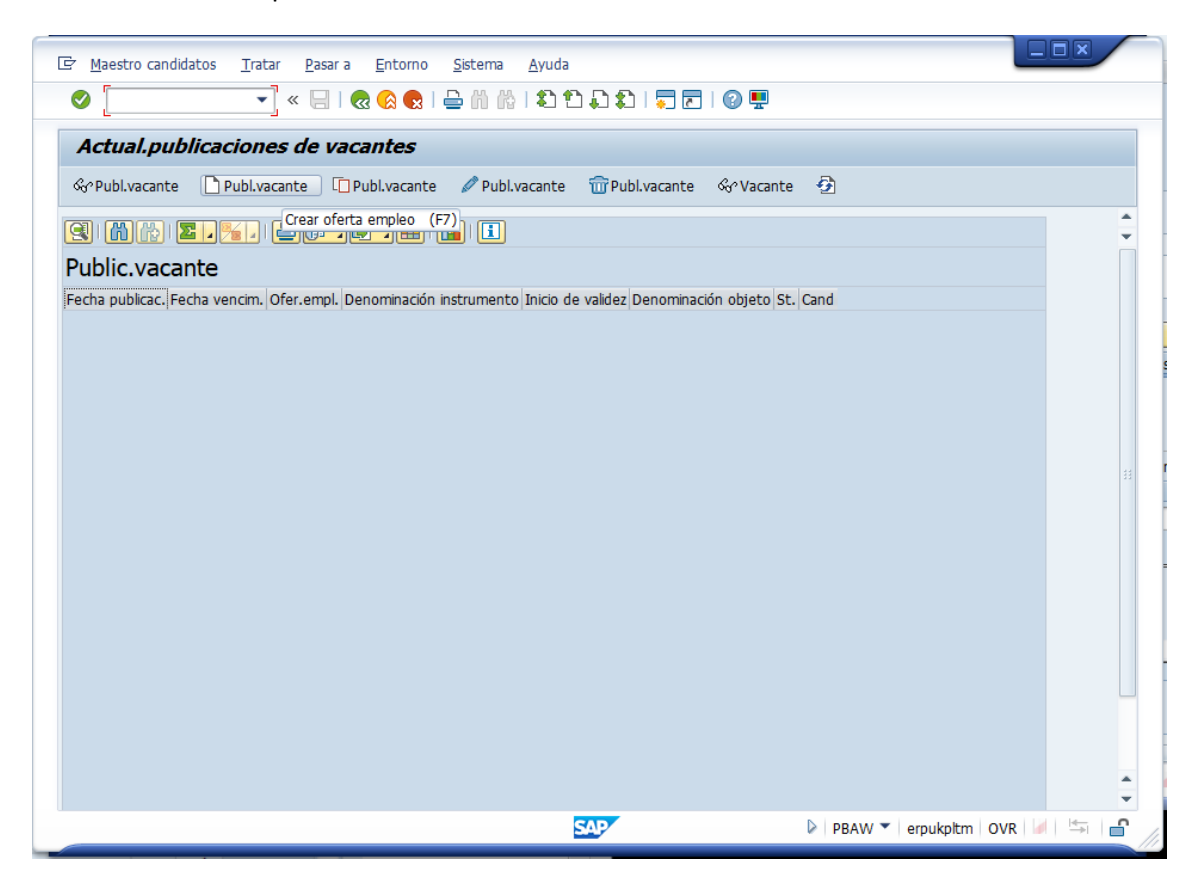

Datos a utilizar:

- Publ.vacante: indicar el ID del puesto
- Instrumento: 00000902 (INFOJOBS)
- Fecha publicación: fecha del día
- FinPerPublVacante: fecha en que finaliza el periodo de selección (por ejemplo, la fecha del  $d$ ía + 1 mes)

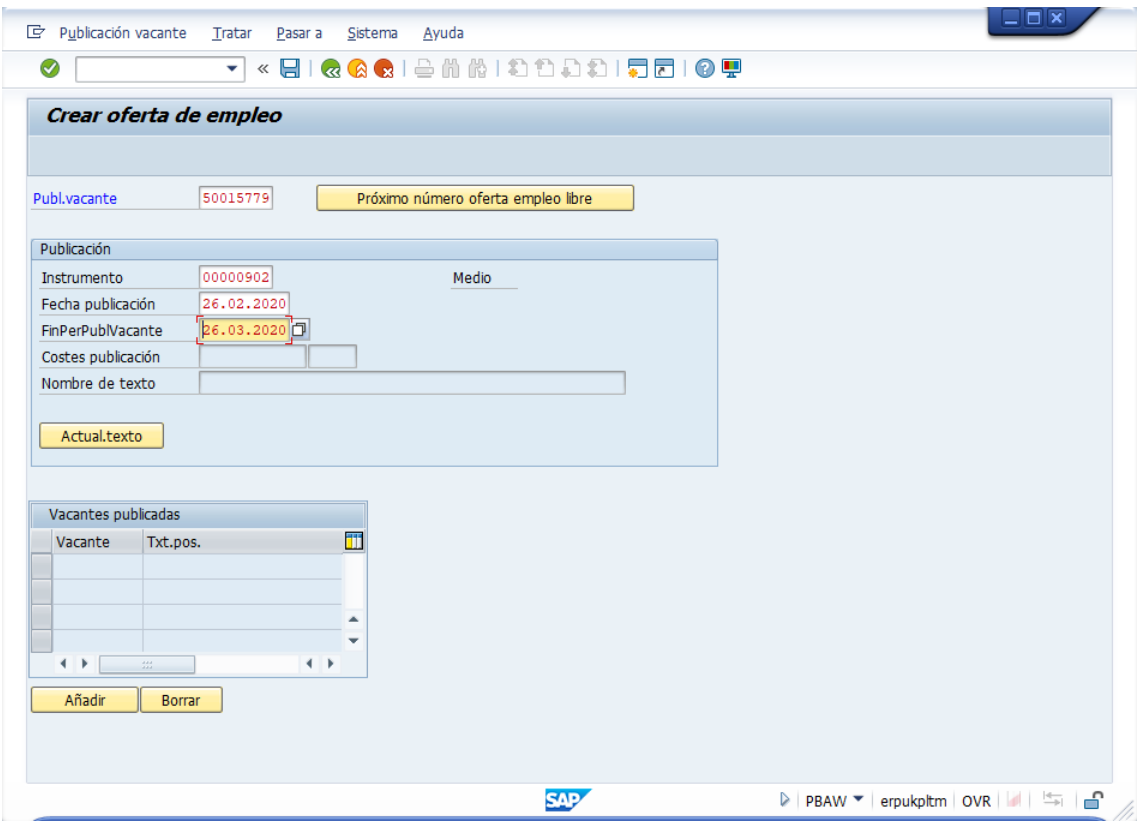

Pulsar Guardar. Puede que aparezca algún mensaje informativo, pulsar check verde:

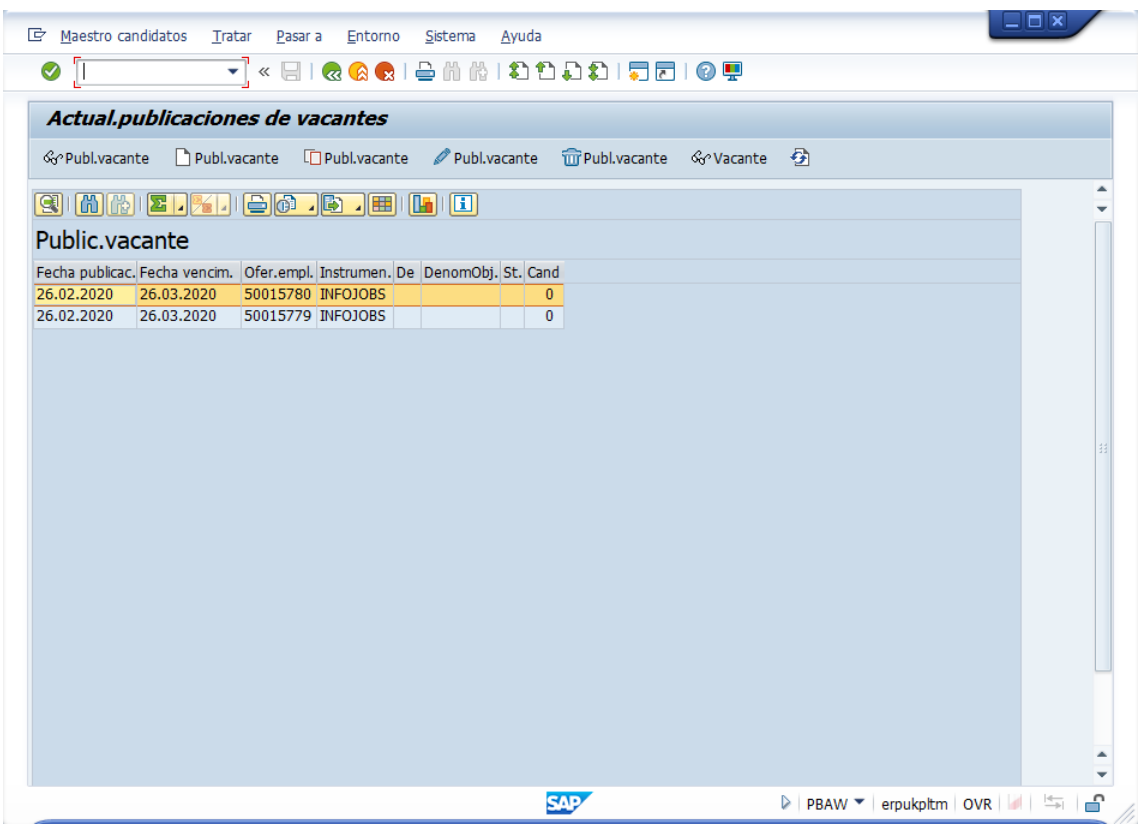